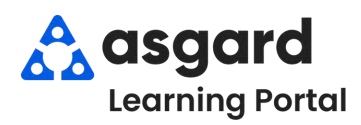

# **AsgardMobile Overview - Android**

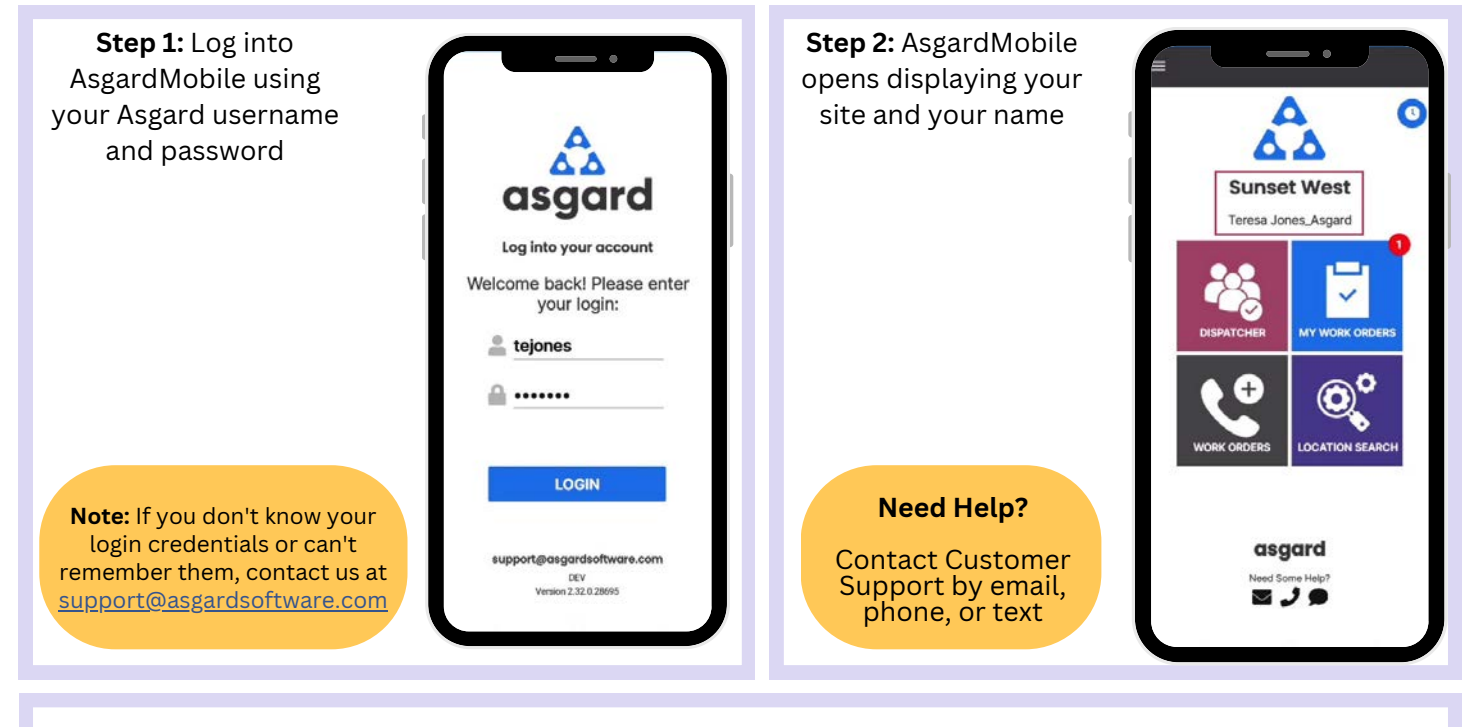

**Step 3:** The **Manage Shift** button is the **Clock** within a blue circle and enables you to change your status from **Ready** to **On Break**, **Ending Shift**, or **Off Shift**.

> Tap the clock to open the Shift Status screen. Select your status

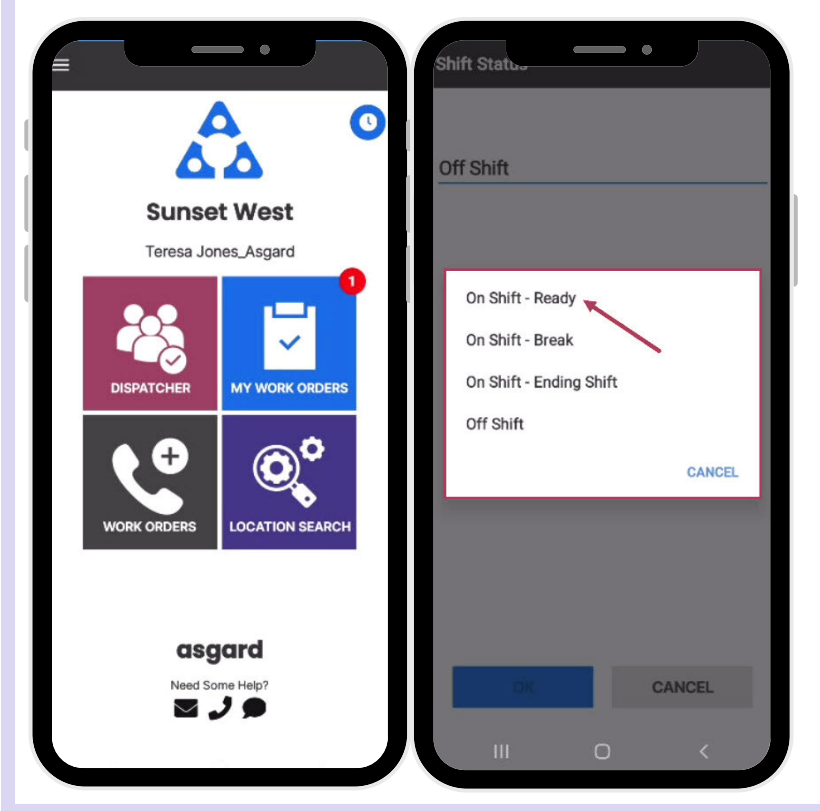

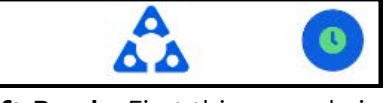

**On Shift-Ready**: First thing you do is put yourself in **On Shift**-**Ready** status to receive work orders

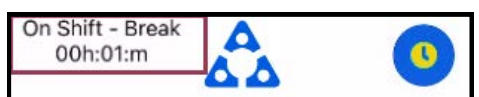

**On Shift-Break:** Provides a courtesy timer to let you, they system, and front desk know how long you have been on Break

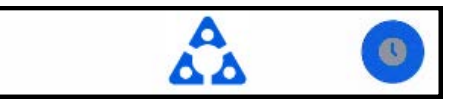

**On Shift-Ending Shift**: Recommended 15 minutes before you leave for the day, allowing you to finish up your work

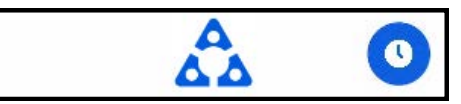

**Off Shift**: Make sure you change to Off-Shift **before** you log out for the day

**Step 4:** The four tiles allow you to navigate to different features and functionalities **My Work Orders** - shows the number of work orders assigned to you, including Standard, PMs, and Δ Inspections. It's your one-stop place to track and ΔΔ complete your work orders. **MY WORK ORDERS Sunset West** Teresa Jones Asgard **Dispatcher** - is permission-based and designed to grant users dispatcher capabilities and work order management from within the mobile application.**WORK ORDER** Ó + **New Work Order -** allows you to create a new work order directly from the Home Screen **CATION SEARC WORK ORDERS Location Search** - allows you to search all types asgard of work orders for a specific location and **و ر د** provides filter options to narrow your search **OCATION SEARCH** 

**Step 5:** The **Hamburger Menu** includes all of the options from the Home Screen, plus a few more, including:

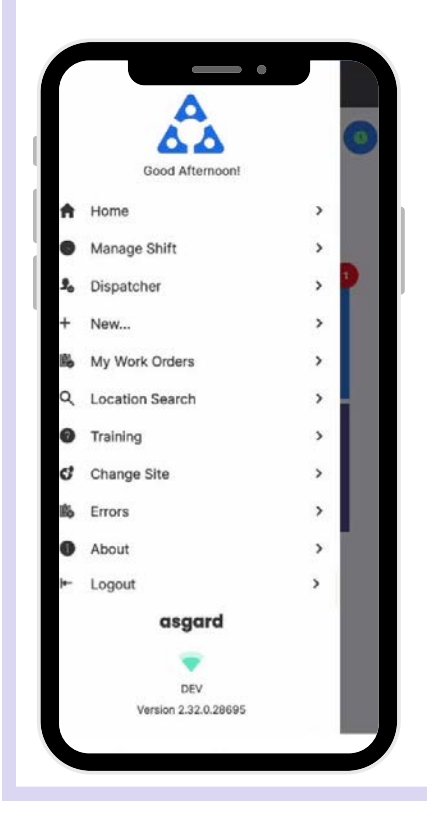

- The ability to create a **Standard** or **Inspection Work Order** by tapping on **+ New...**
- The option to **Change Site,** to access your training site, or if you have permissions for multiple sites.
- **About** is a convenience feature that includes the AsgardMobile version number and OS version of your device. This information is helpful if you need to call Support.
- **Logout** logs you out of the application but does not take you Off Shift.  $\bullet$ Remember to put yourself in **Off Shift status before you log out!**

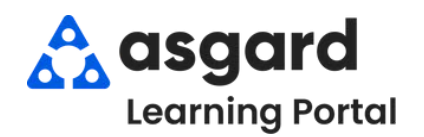

# **AsgardMobile Location Search**

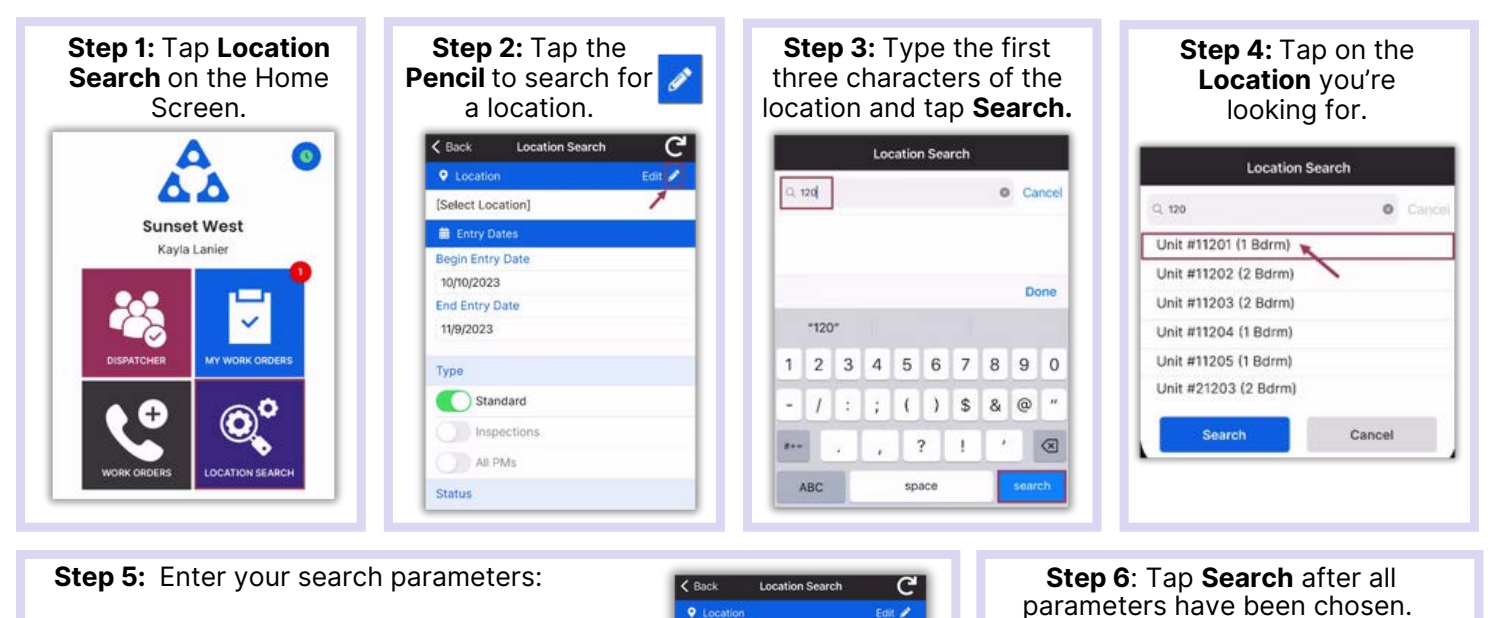

**Begin Entry Date** & **End Entry Date** defaults to the last 30 days—adjust

as needed

- *Use the on/off toggle buttons or tap the banner headings to either select or deselect all.*
	- **Type**: Filters for Standard Work Orders, Inspections,PMs or All Types
	- **Status:** filters for Incomplete, Complete, Cancelled, Expired, and Superseded
	- **Department:** Provides filters for Housekeeping, Engineering, Activities, etc.

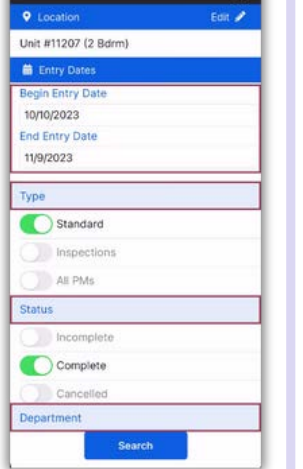

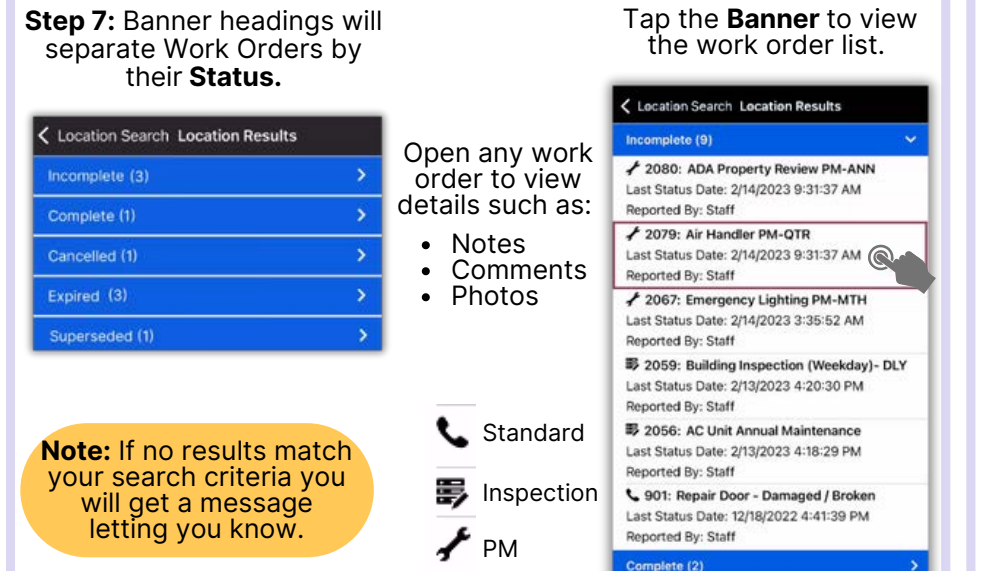

#### **Step 8**: Tap the **Reset** symbol to reset to the default parameters. **Defaults are**:

Location Search

C

Felix  $\mathscr{P}$ 

 $\langle$  Back

**Q** Locatic

**in** Entry Dates

**End Entry Date** 

Standard

All PMs

**Status** 

nspections

11/9/2023

Type

**Regin Fatry Date** 10/10/2023

Unit #11207 (2 Bdrm)

- Last 30 days  $\bullet$
- **Type:** Standard Work Orders
- **Status:** Complete
- Your Department  $\bullet$

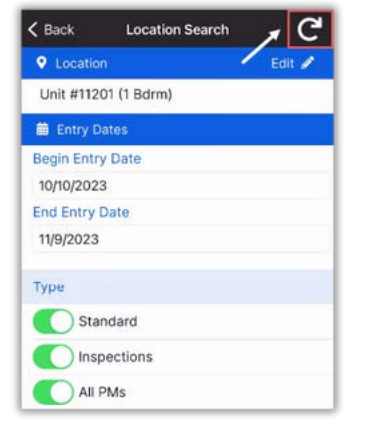

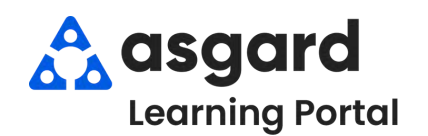

# **AsgardMobile Managing My Work Orders - Android**

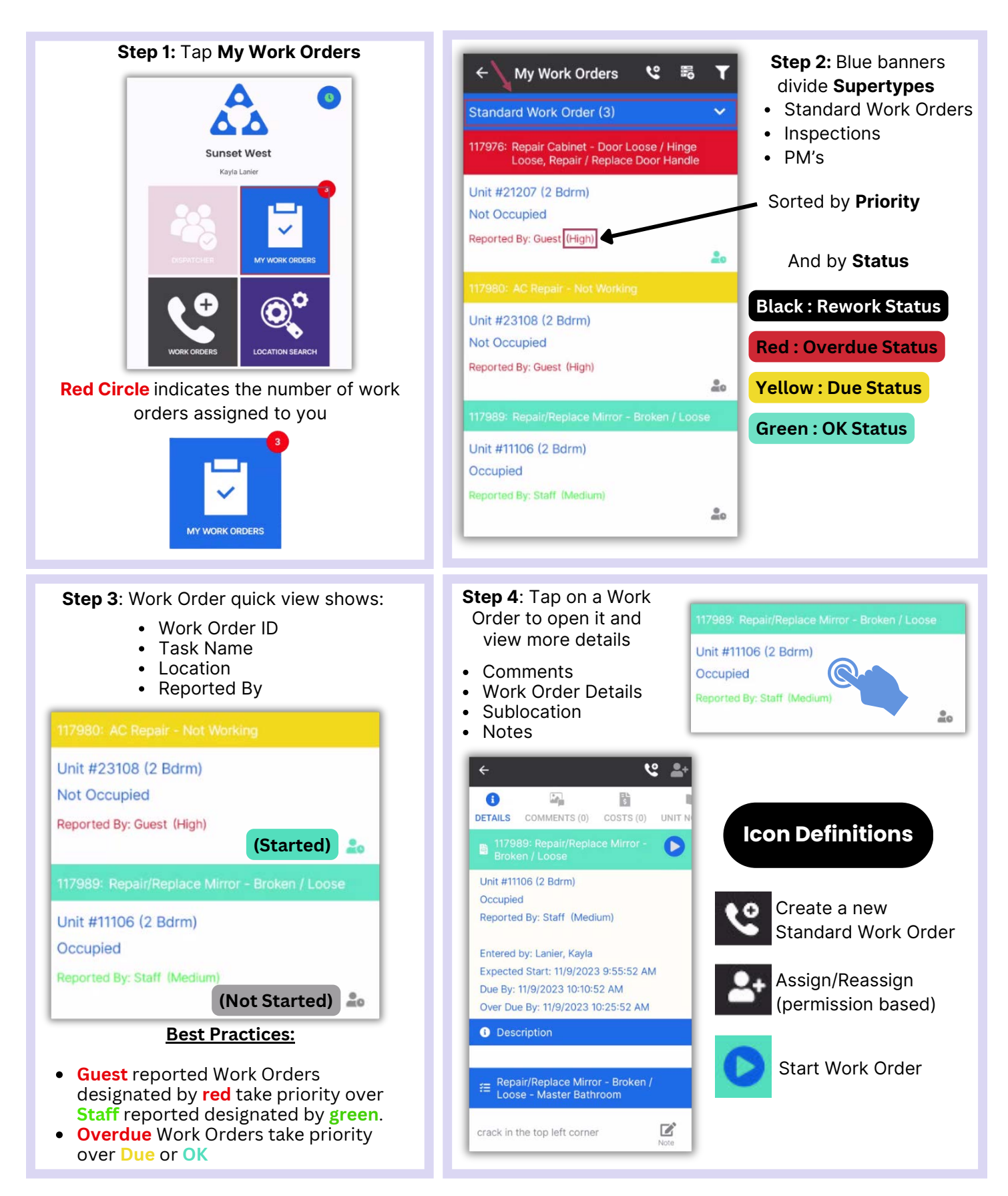

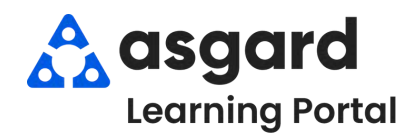

#### **AsgardMobile My Work Order Filters - ENG**

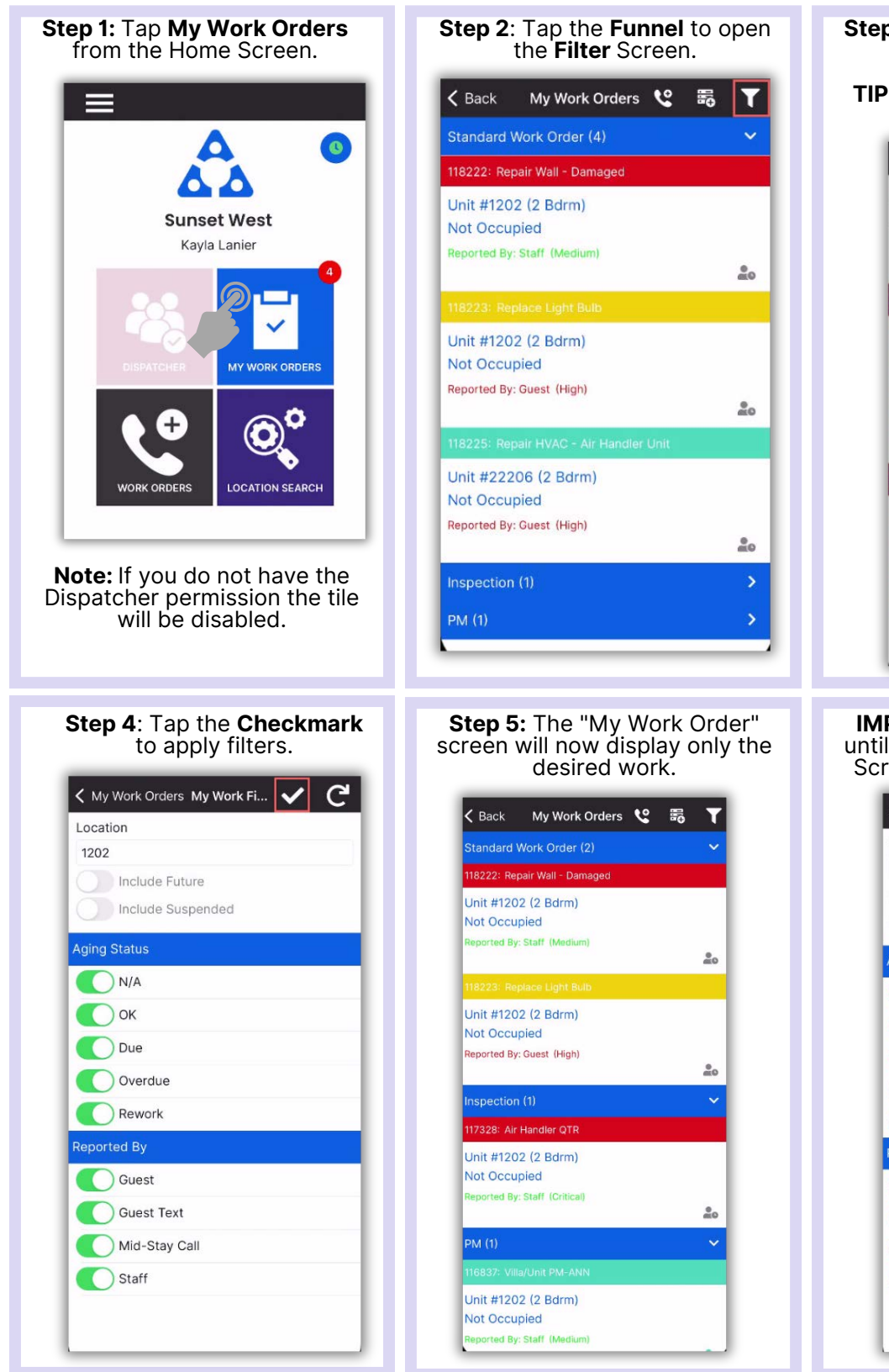

**Step 3**: Choose the desired filter parameters.

**TIP:** Tap the banner heading to select/deselect all.

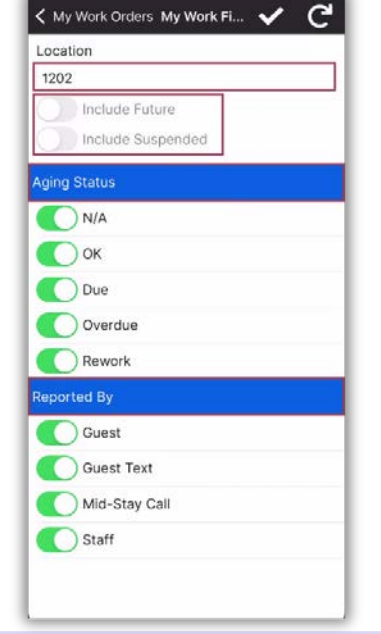

**IMPORTANT:** Filters will persist until you **Exit** the My Work Orders Screen or tap the **Reset Button**.

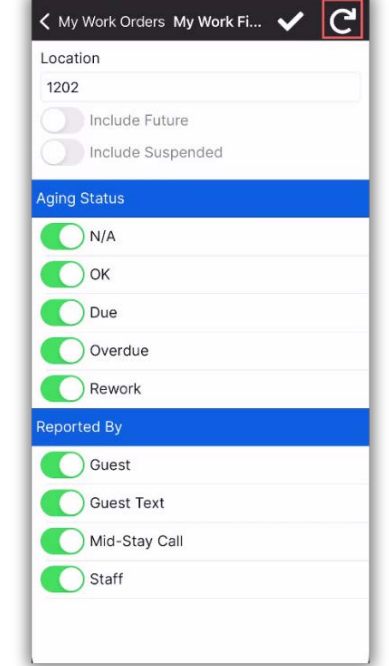

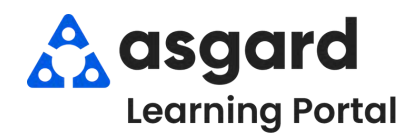

### **AsgardMobile My Work Order Filters - HSKP**

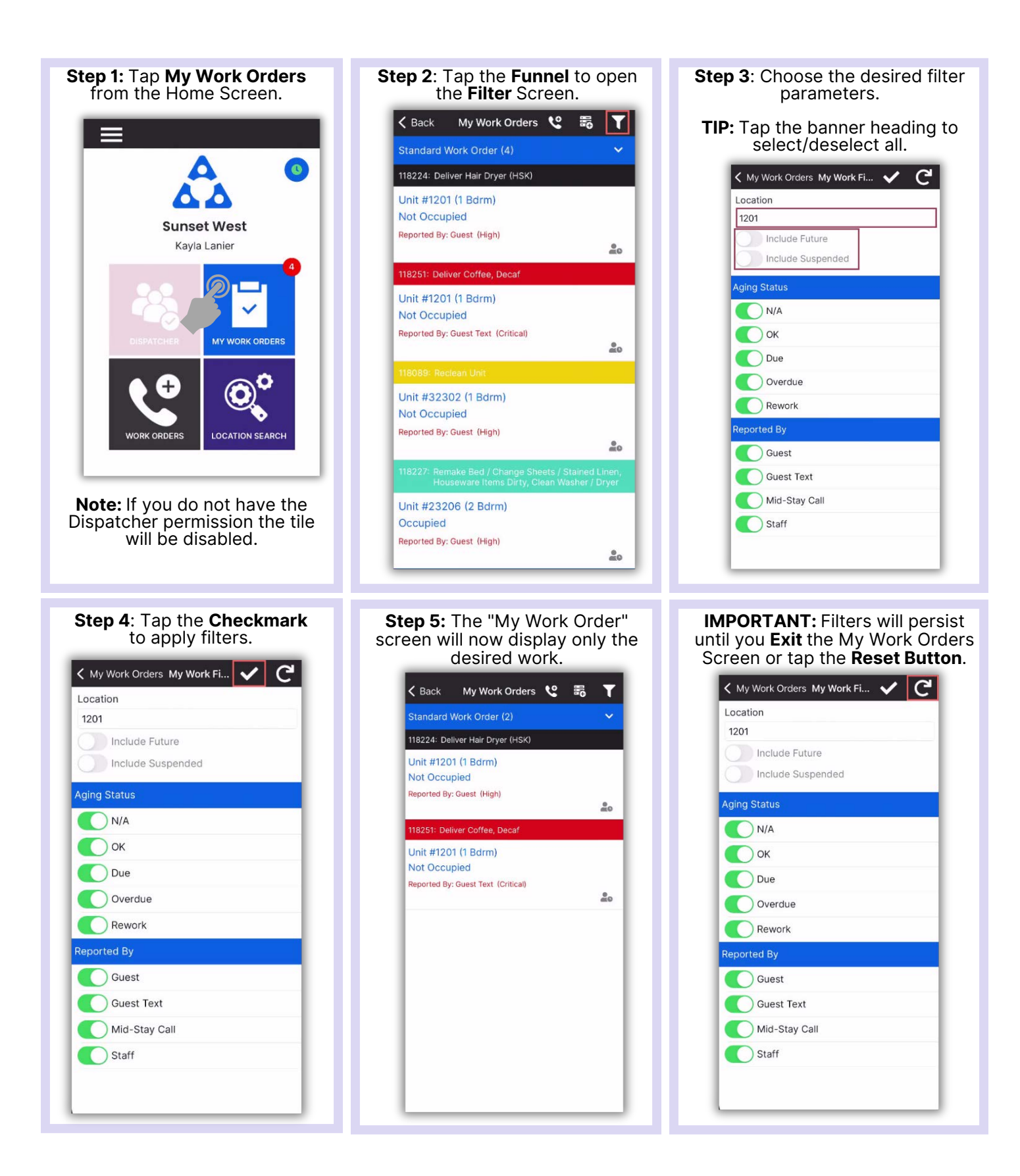

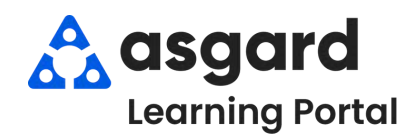

## **AsgardMobile Create a Work Order (ENG) Android**

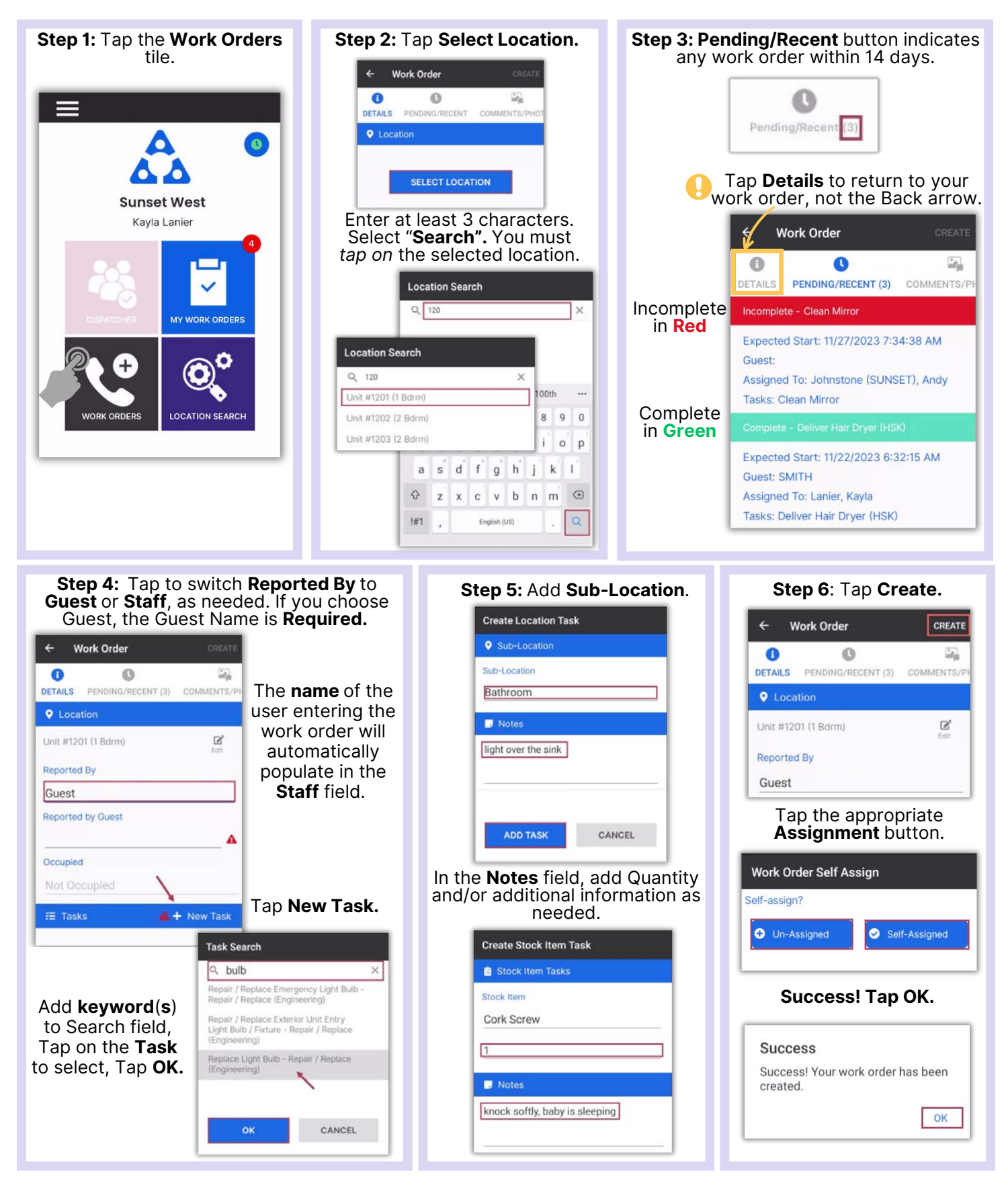

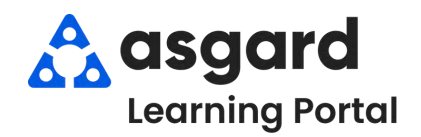

## **AsgardMobile Create a Work Order (HSKP) Android**

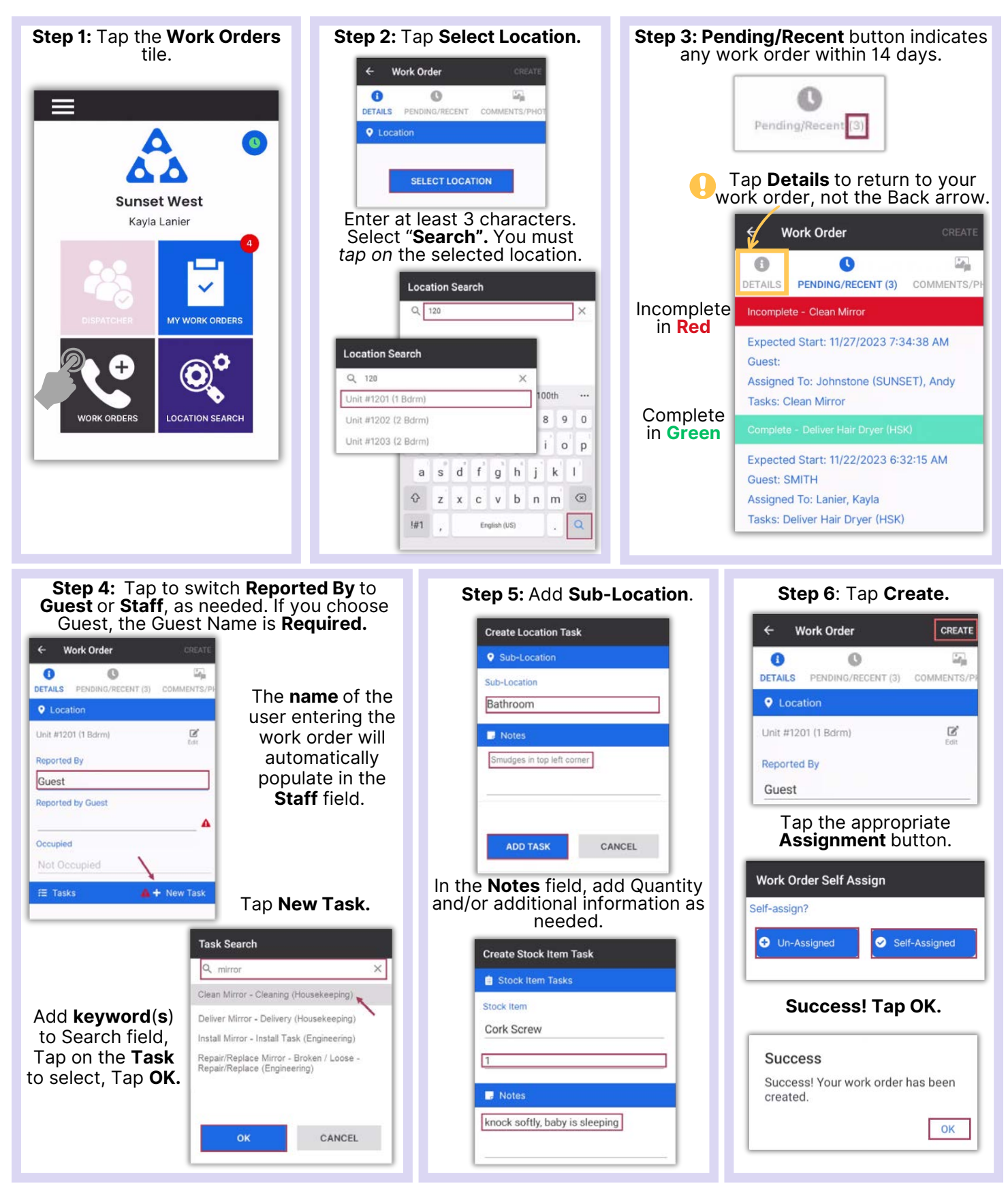

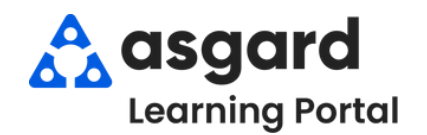

# **AsgardMobile Add a Photo at Create (ENG) Android**

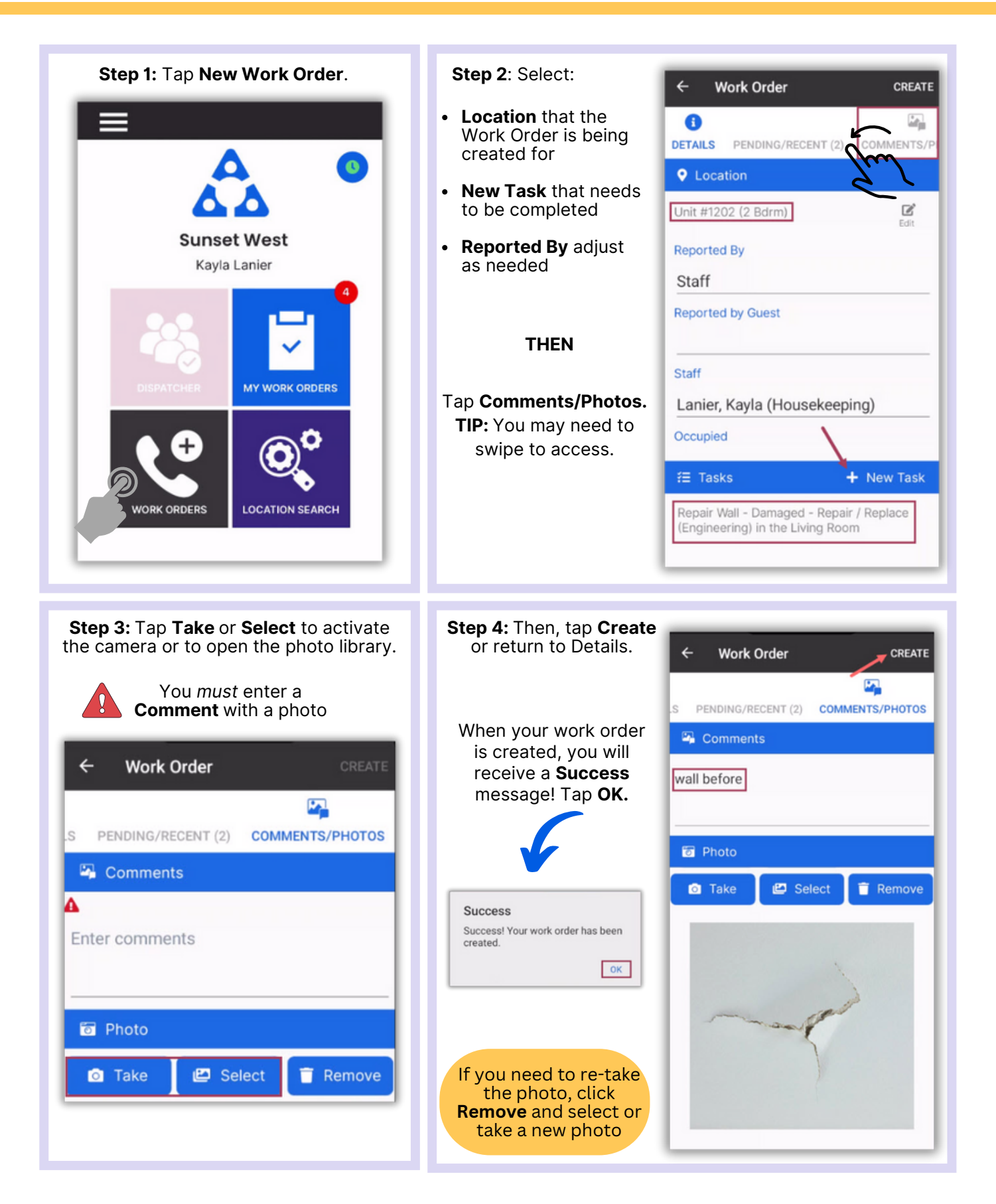

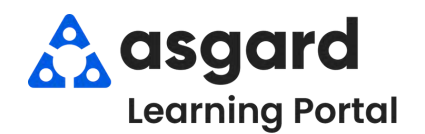

# **AsgardMobile Add a Photo at Create (HSKP) Android**

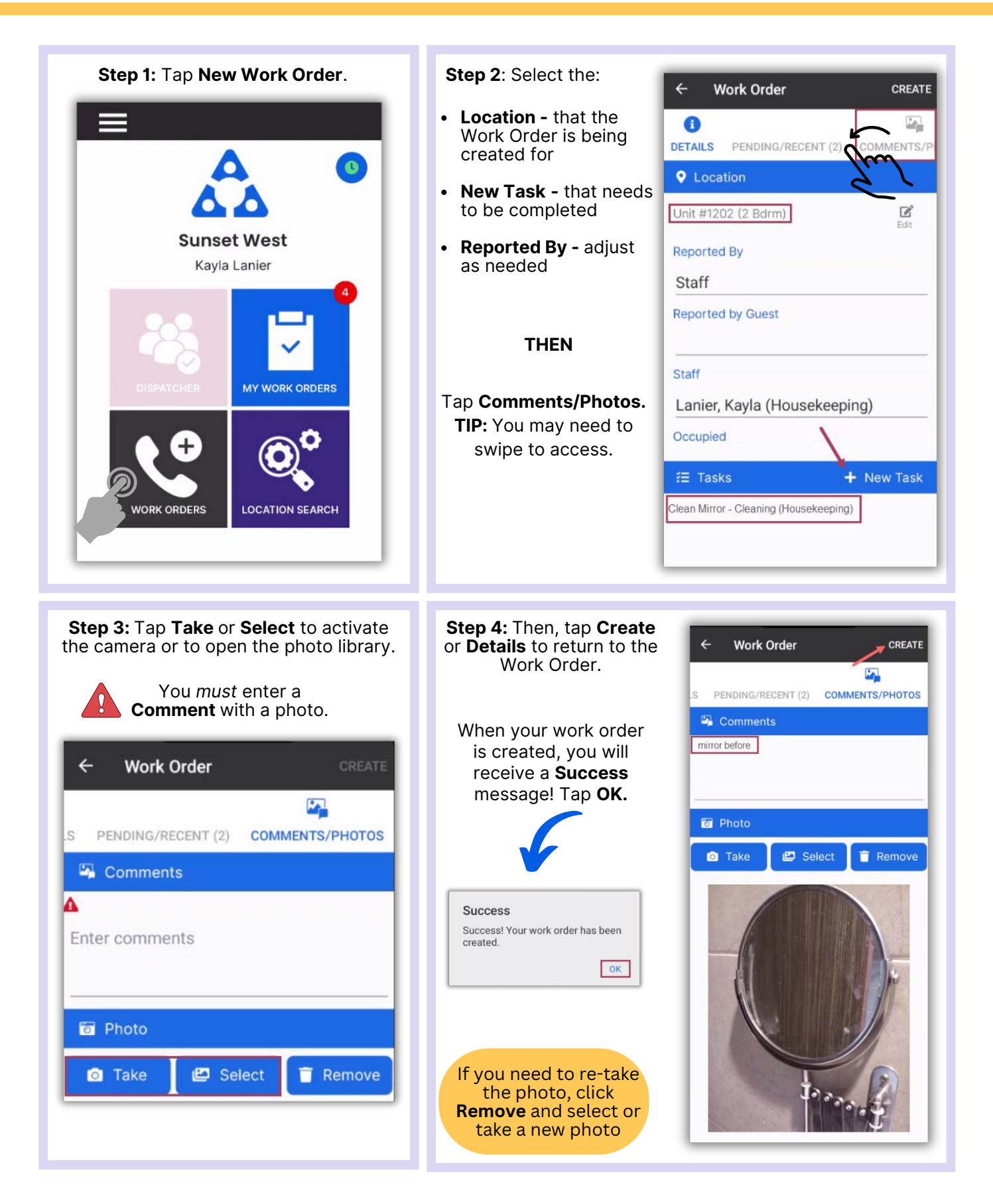

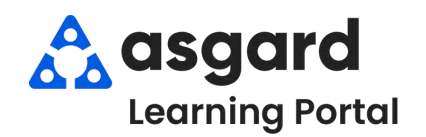

#### **AsgardMobile Actions Taken - Android**

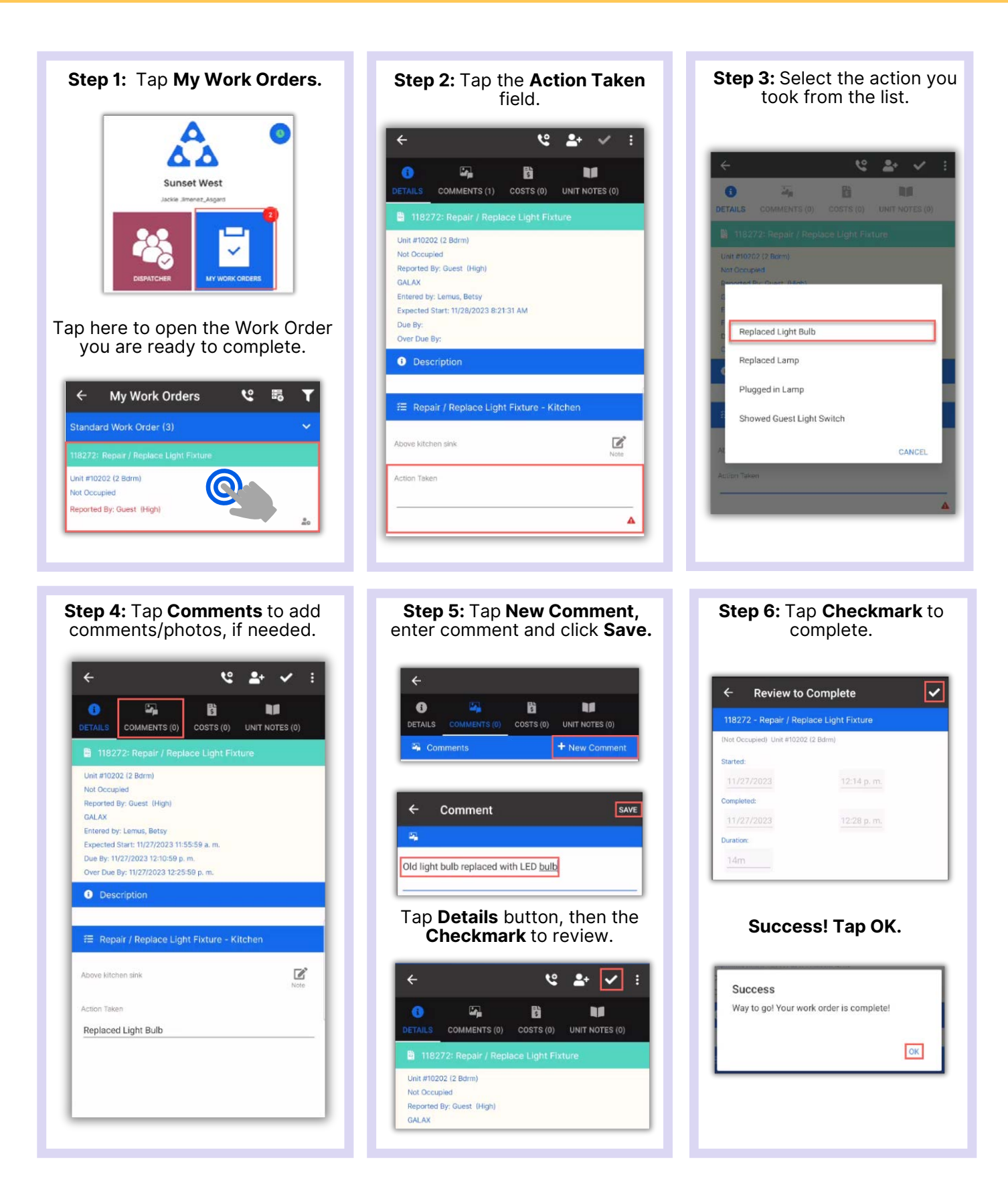

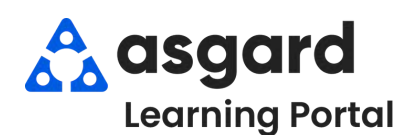

#### **AsgardMobile Complete a Work Order (ENG) Android**

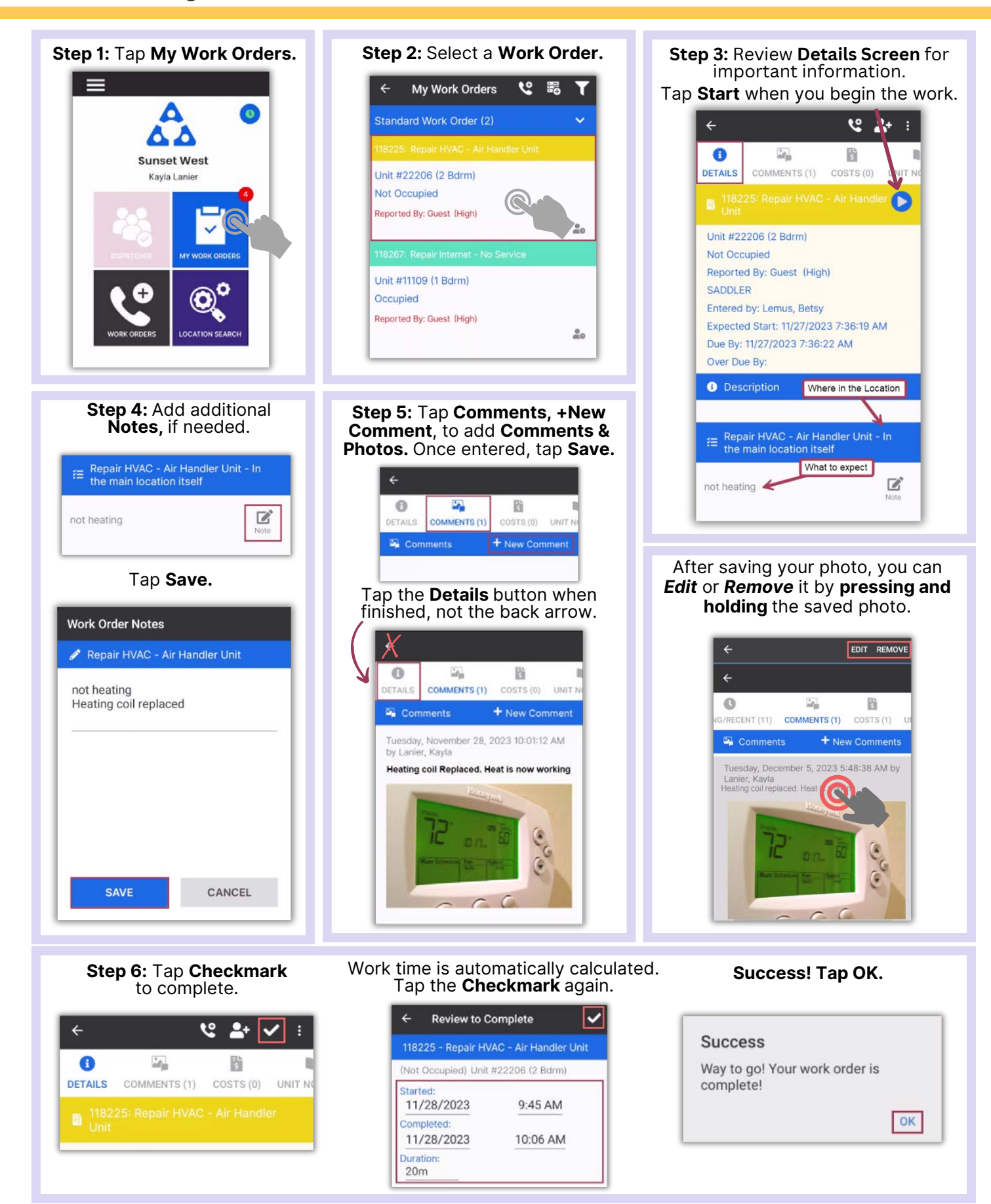

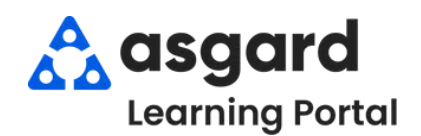

## **AsgardMobile Complete a Work Order (HSKP) Android**

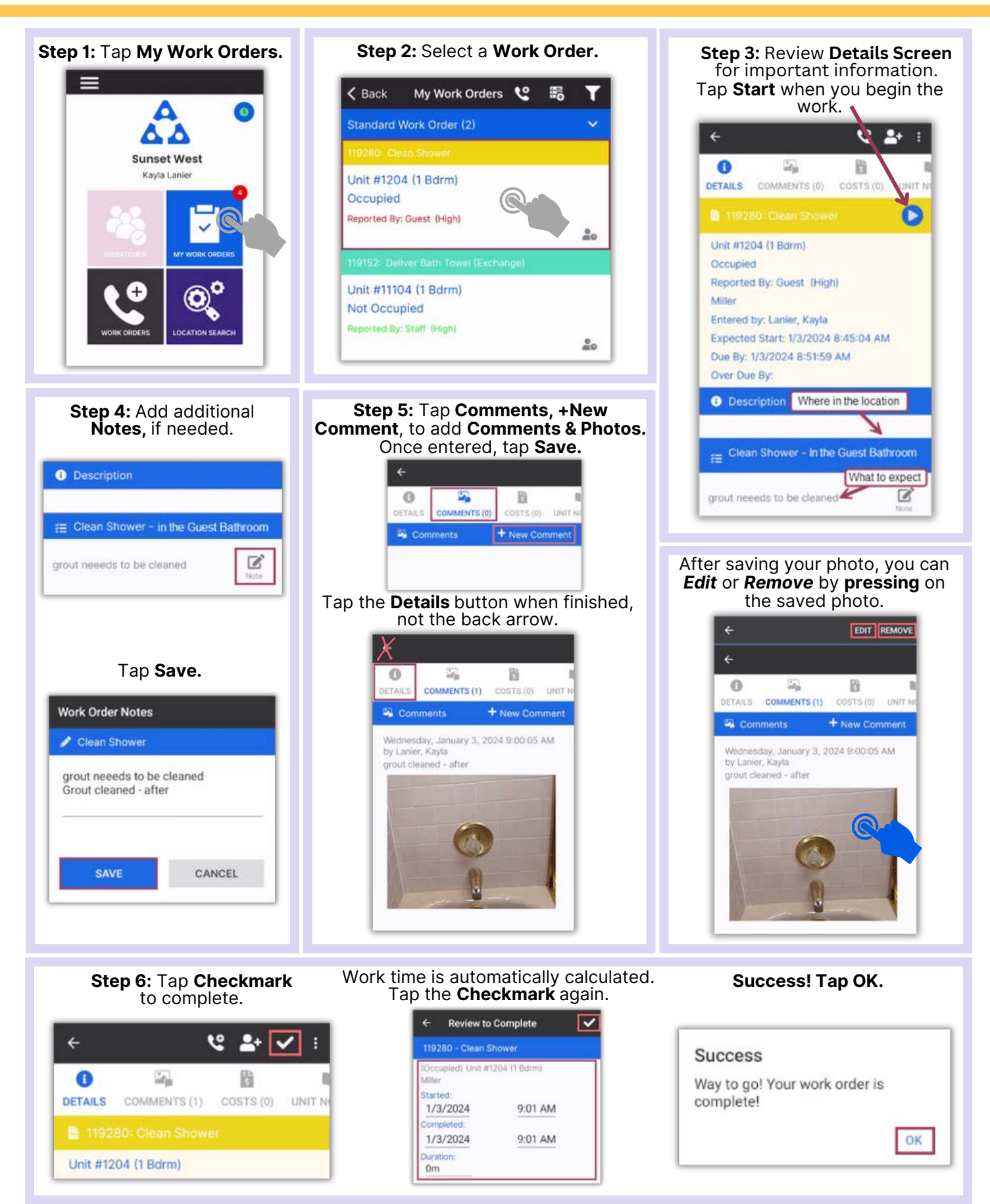

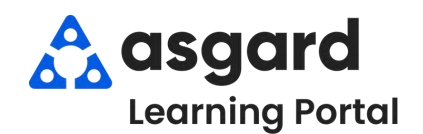

## **AsgardMobile Pause a Work Order - Android**

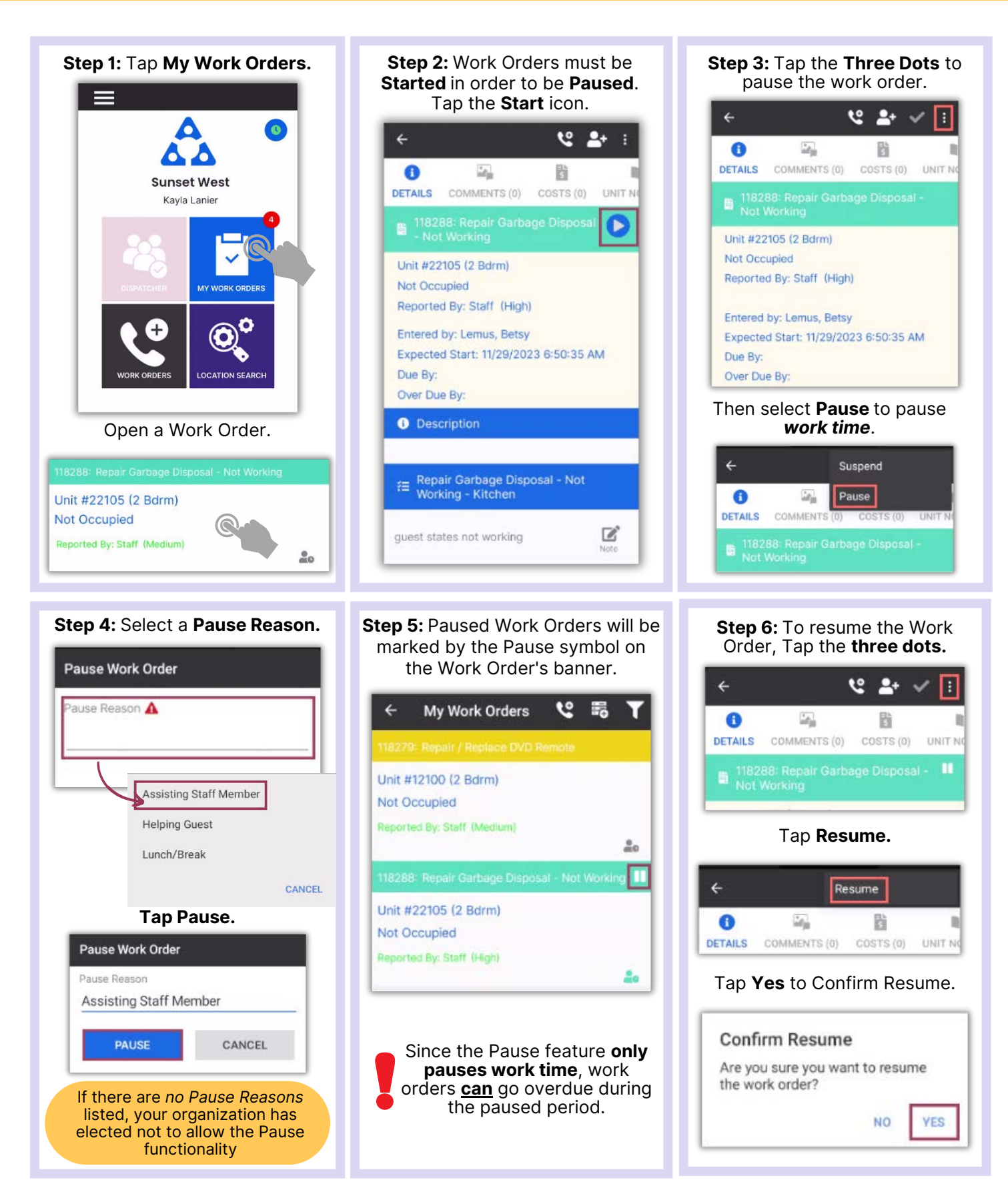